### **คู่มือการใช้งาน**

#### ระบบจองคิวทันตกรรมออนไลน์

1. ผู้ใช้งานต้องทำการสมัครสมาชิก เพื่อเข้าใช้ระบบจองคิวทันตกรรม ออนไลน์โดยการกด "**สร้างบัญชีผู้ใช้ใหม่**" และกรอกข้อมูลให้ครบถ้วน

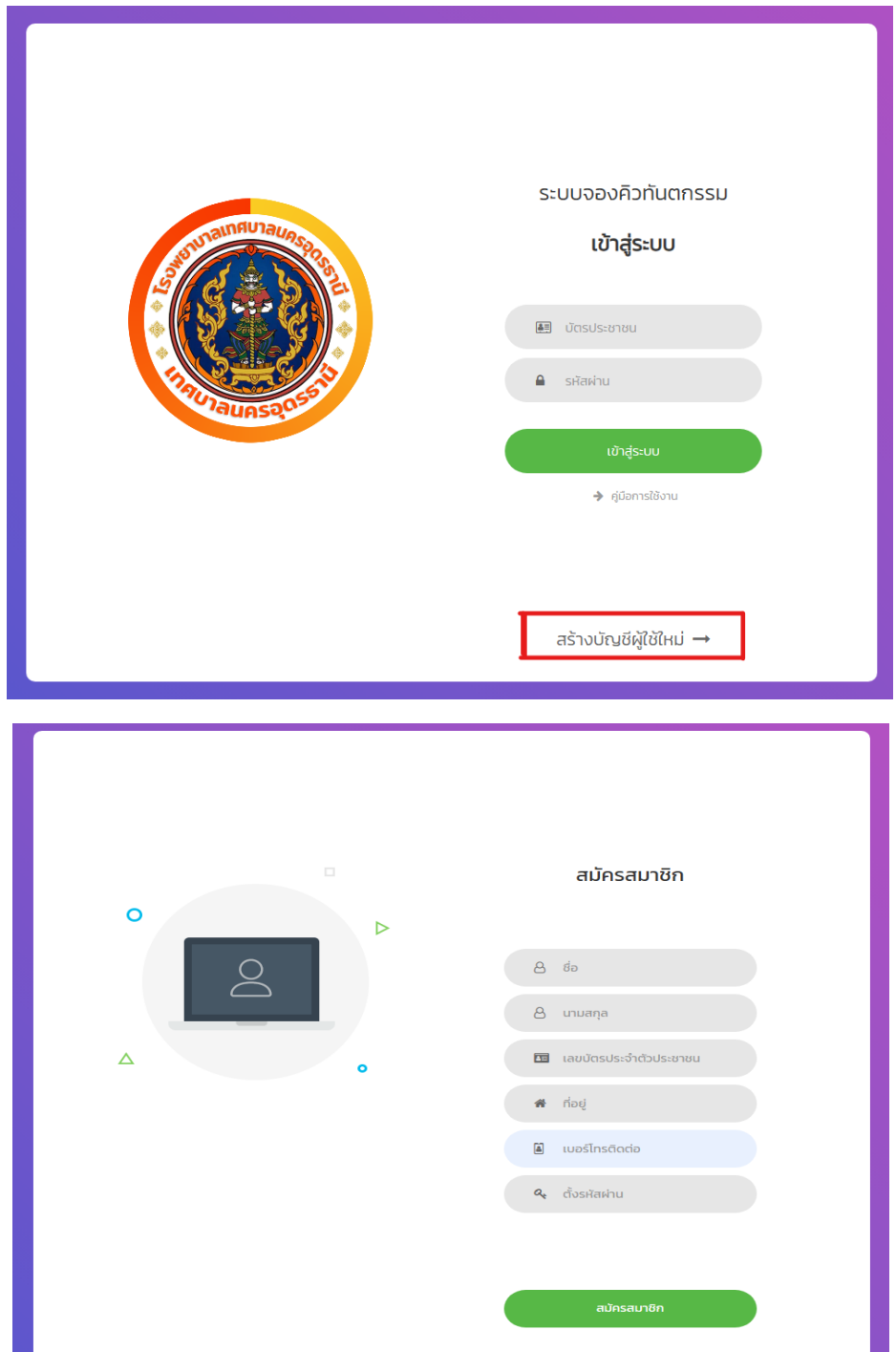

### 2. ผู้มารับบริการต้องเข้าสู่ระบบเพื่อเข้าใช้งานเว็ปจองคิวออนไลน์

( กรอกหมายเลขบัตรประชาชน 13 หลัก และรหัสผ่านที่ท่านได้กรอกไว้ในหน้าสมัคร )

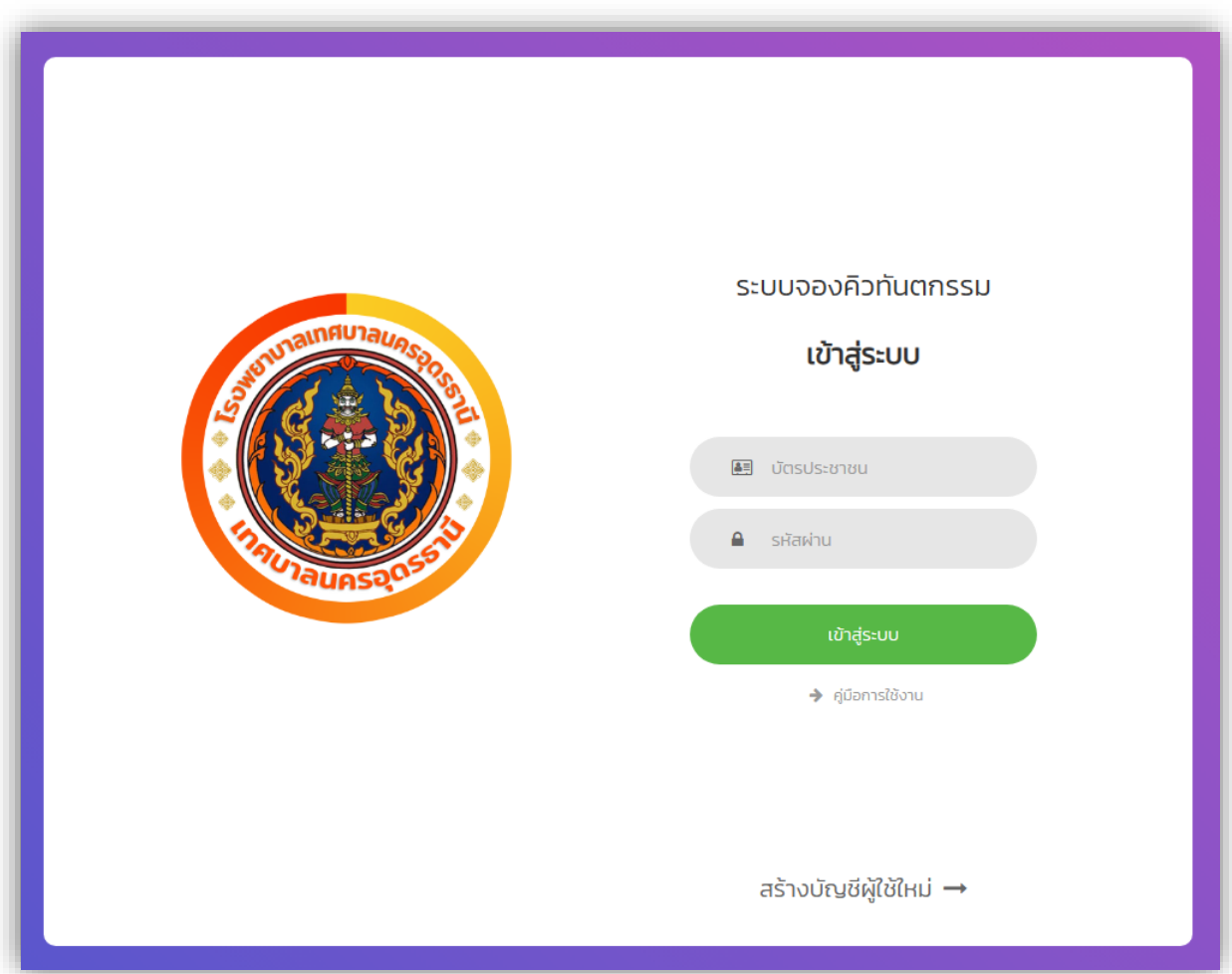

# 3. เมื่อเข้าสู่หน้าหลักแล้ว ให้ท่านอ่านรายละเอียดต่าง ๆ หลักจากนั้นให้กดปุ่ม **"เริ่มจองคิว"**

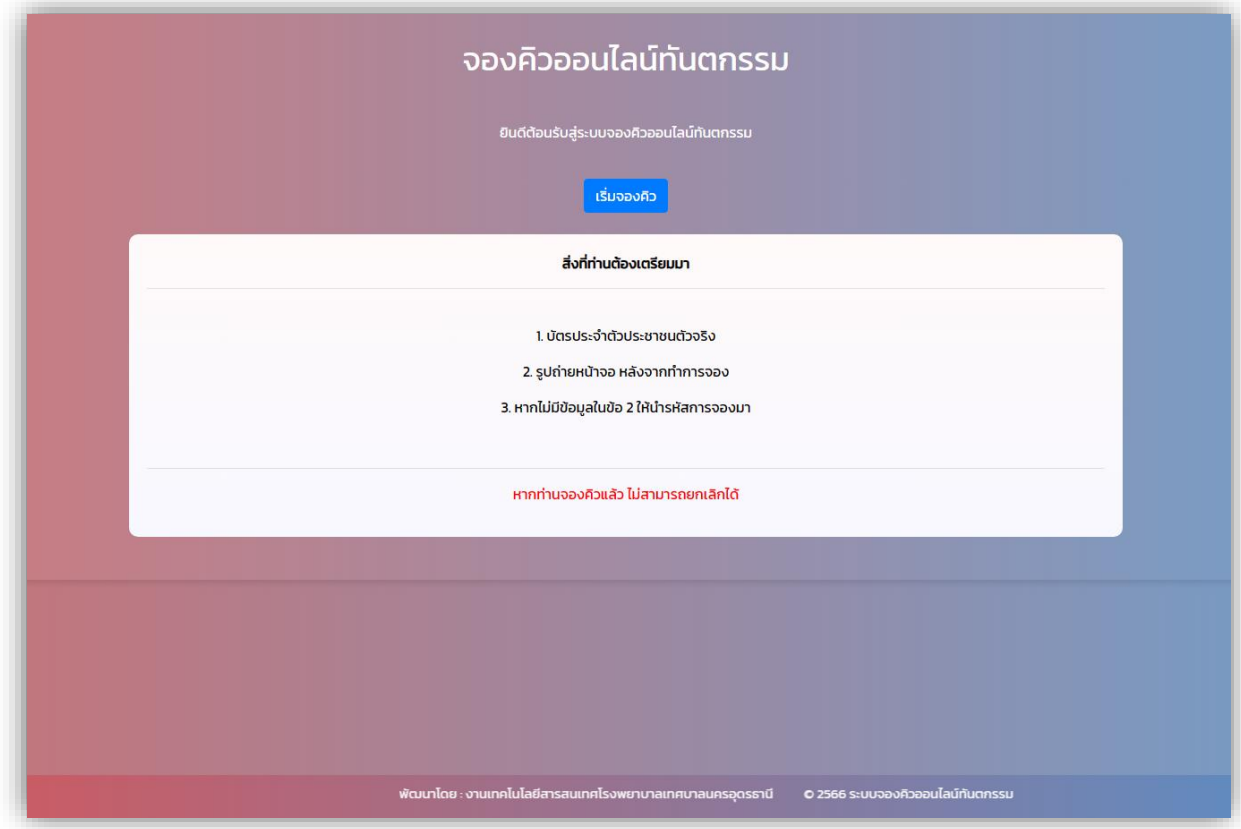

# 4. อ่านกฎเกณฑ์ที่ท่านต้องปฎิบัติให้ครบทุกข้อ หลังจากนั้นต้องติ๊กช่อง ยอมรับข้อกฎเกณฑ์และ กดปุ่มยืนยัน

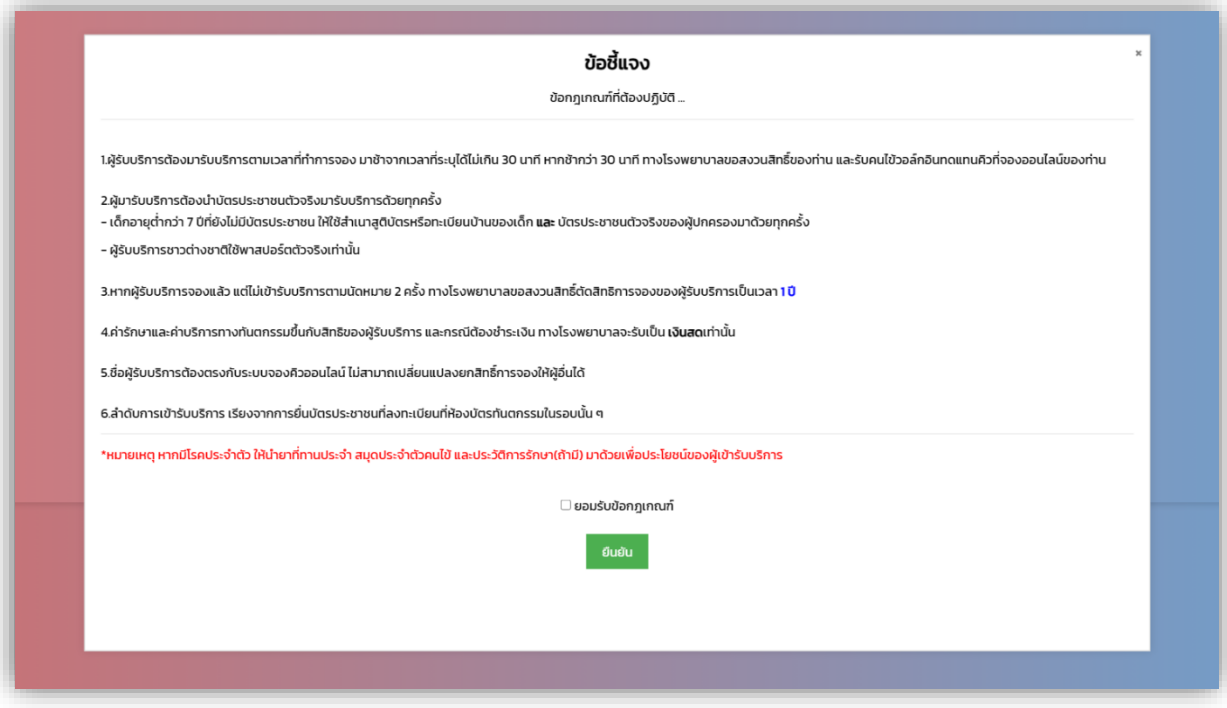

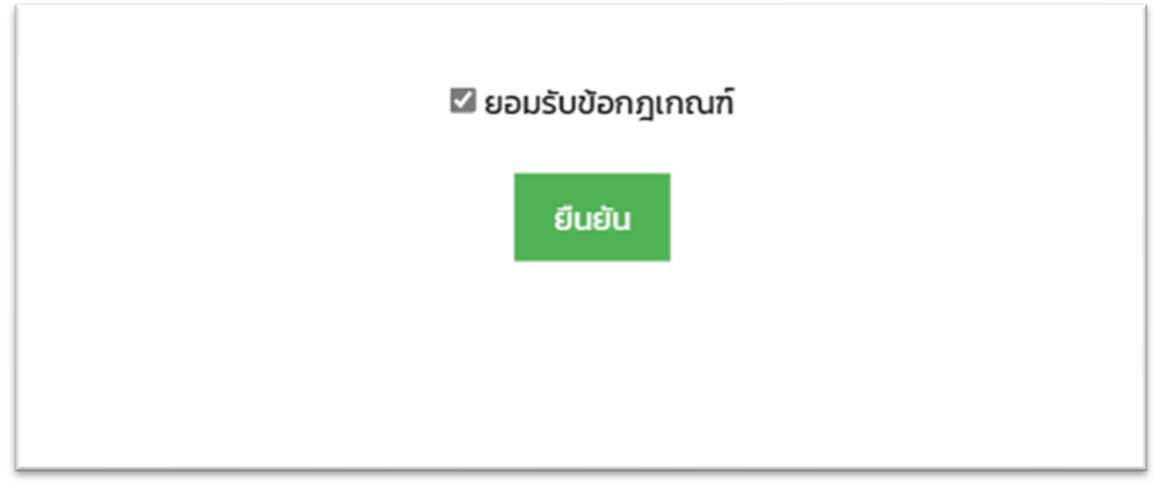

5. ตรวจสอบรายละเอียดของท่านเพื่อความถูกต้อง หากข้อมูลของ ท่านไม่ถูกต้อง ให้กด "แก้ไขข้อมูล" แต่หากข้อมูลถูกต้องครบถ้วนแล้ว ให้ท่านกด "เริ่มการจอง" เพื่อไปยังหน้าถัดไป

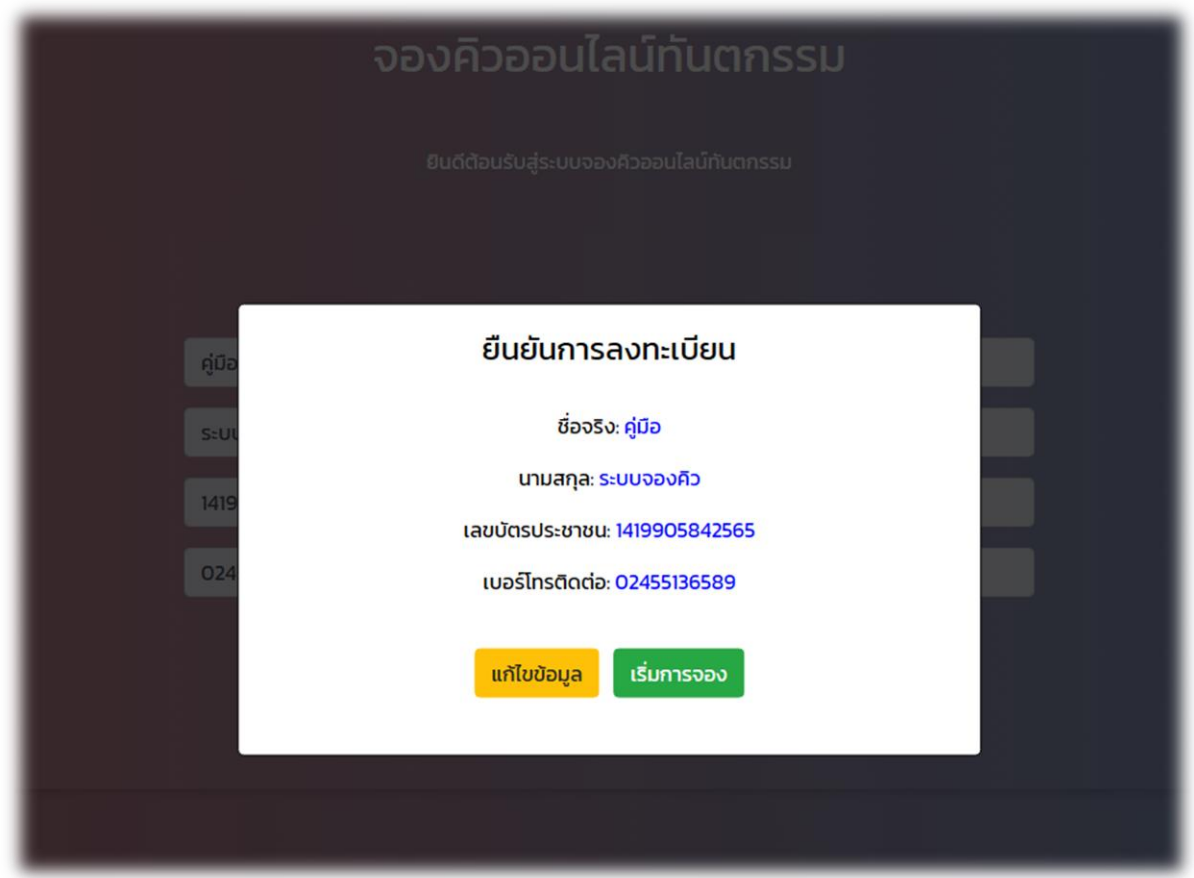

#### กรณีข้อมูลไม่ถูกต้อง และต้องการแก้ไขข้อมูล

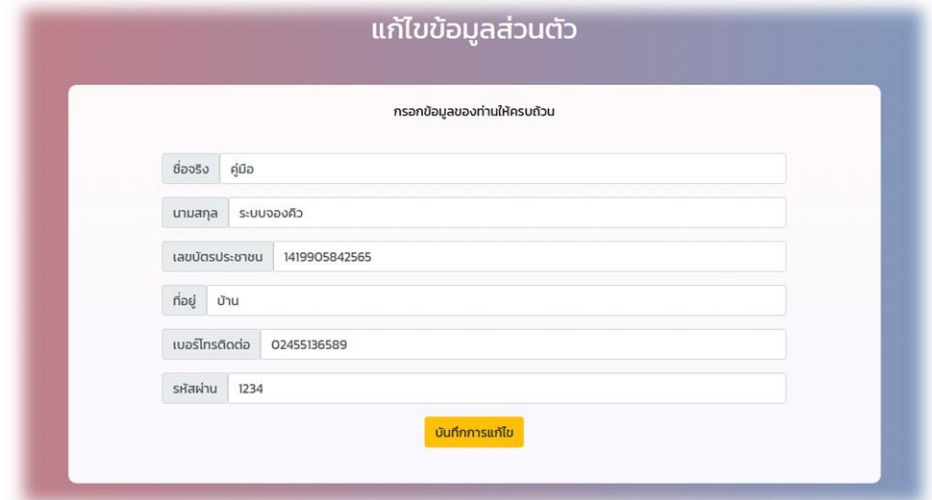

#### 6. ให้ท่านเลือกวันที่ท่านต้องการเข้ารับบริการ โดยระบบจะให้ท่านสามารถ จองคิวล่วงหน้าได้ 9 วัน โดยไม่นับวันปัจจุบัน

#### เลือกวันที่ในช่องสี่เหลี่ยม

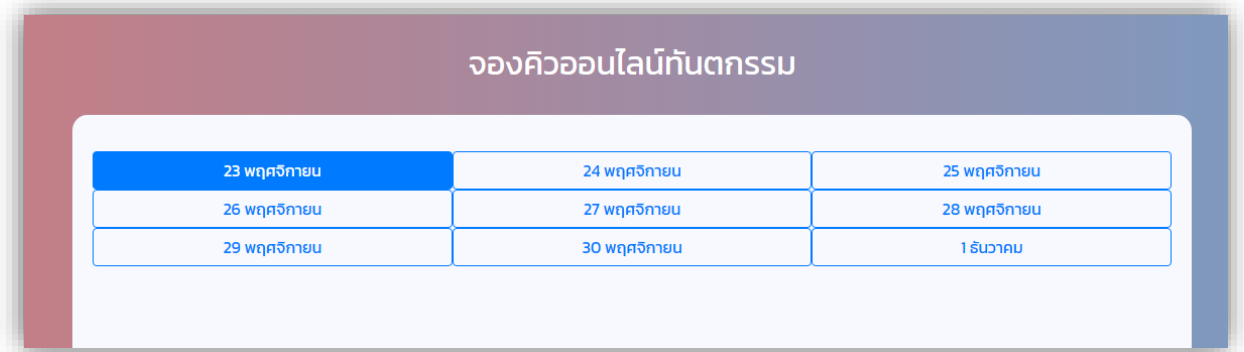

7. เมื่อท่านเลือกวันที่แล้ว ระบบจะแสดงรอบเวลาที่ท่านสามารถจองได้ และจำนวนคิวว่างในแต่ละรอบ ท่านสามารถเลือกได้ตามที่สะดวก หลังจากนั้นกดปุ่ม **"จองเลย"**

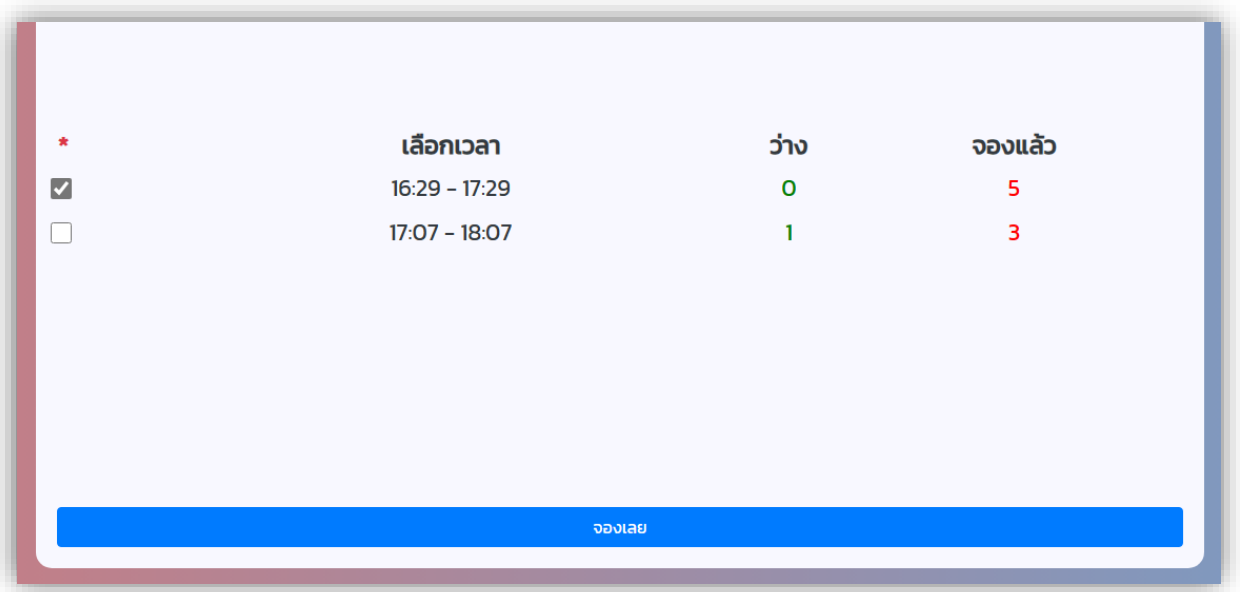

8. เมื่อท่านทำการจองเสร็จเรียบร้อย ระบบจะแสดงผลการจองคิว และแสดงรหัสการจองของท่าน <u>ท่านจำเป็นจะต้องถ่ายภาพหน้าจอไว้</u> ้เพื่อนำไปยื่นต่อเจ้าหน้าที่ในวันเข้ารับบริการ เพื่อยืนยันตัวตน

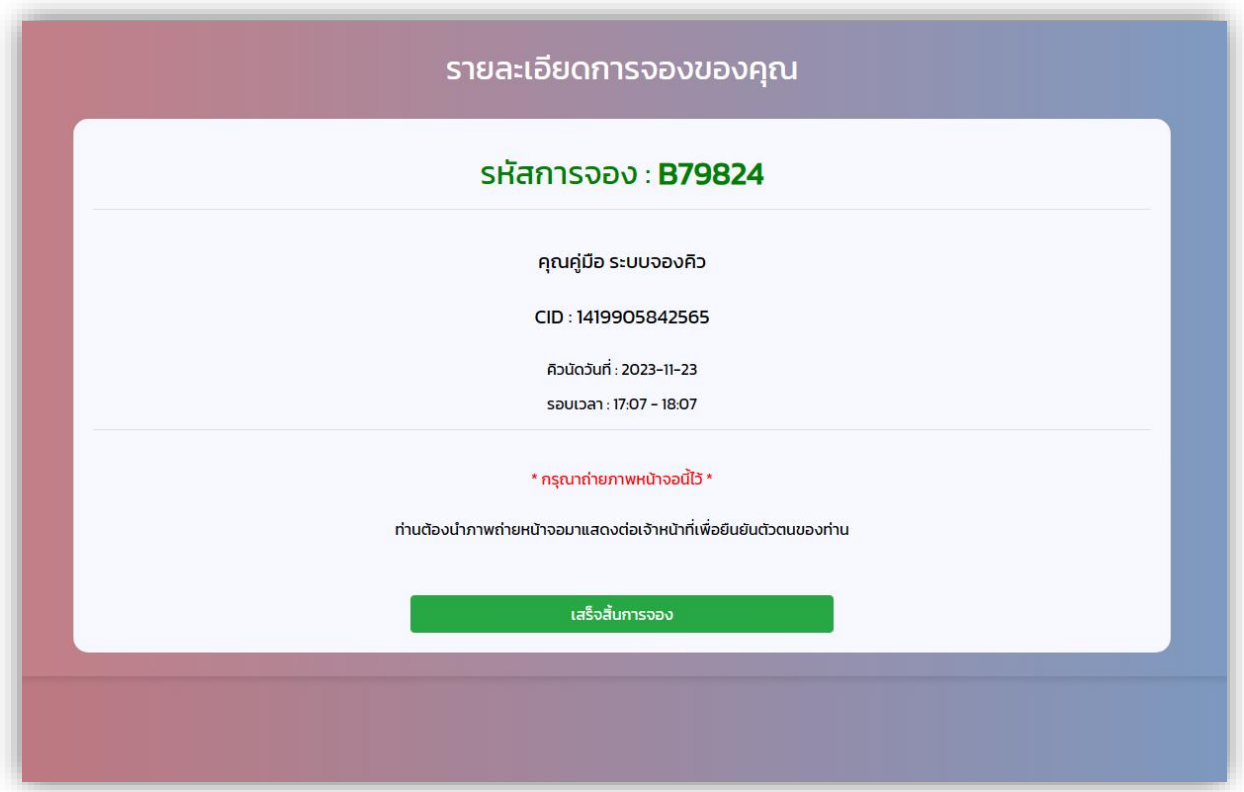

ตัวอย่างรหัสการจองของท่านเมื่อจองเสร็จเรียบร้อยแล้ว

# รหัสการจอง: **B79824**

9. เสร็จสิ้นกระบวนการจองคิวออนไลน์

( ท่านสามารถตรวจสอบรหัสการจองของท่านได้ โดยกรอกหมายเลข บัตรประชาชนของท่าน ในหน้า **"ตรวจสอบรหัสการจอง"** )

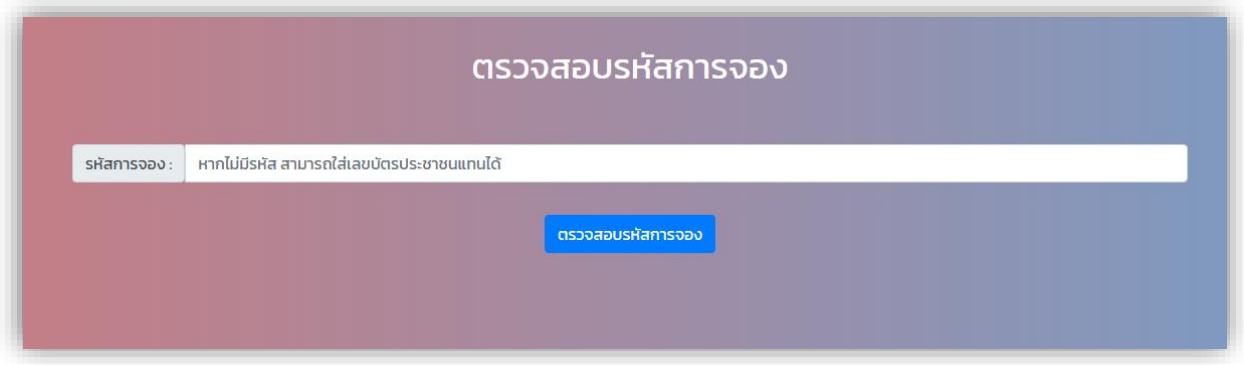

![](_page_7_Picture_19.jpeg)